## **Создание расписания сессии.**

В разделе «**Занятия**» - «**Расписание сессии**» для каждой группы обучения автоматически добавляются аттестационные занятия, заданные в учебном плане в текущем периоде обучения, а также консультации и пересдачи для данных занятий.

- 1. Для создания расписания сессии в разделе «**Занятия**» «**Расписание сессии**».
- 2. Щелкните по ссылке академической группы.

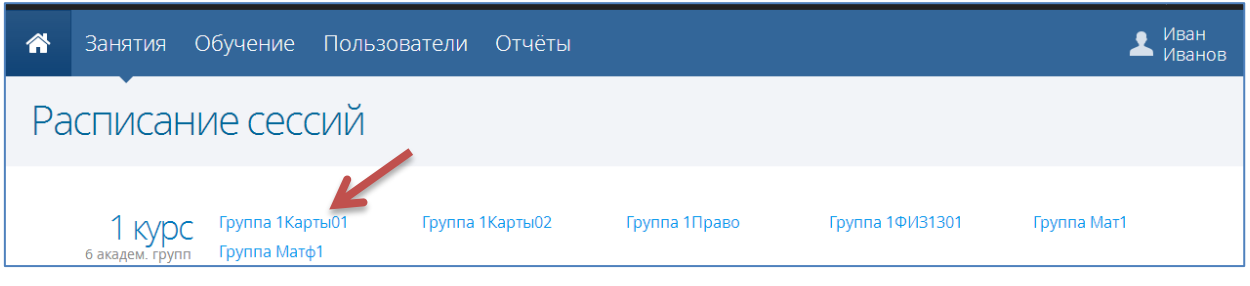

3. Нажмите кнопку  $\Theta$  под аттестационным занятием (консультацией, зачетом или пересдачей).

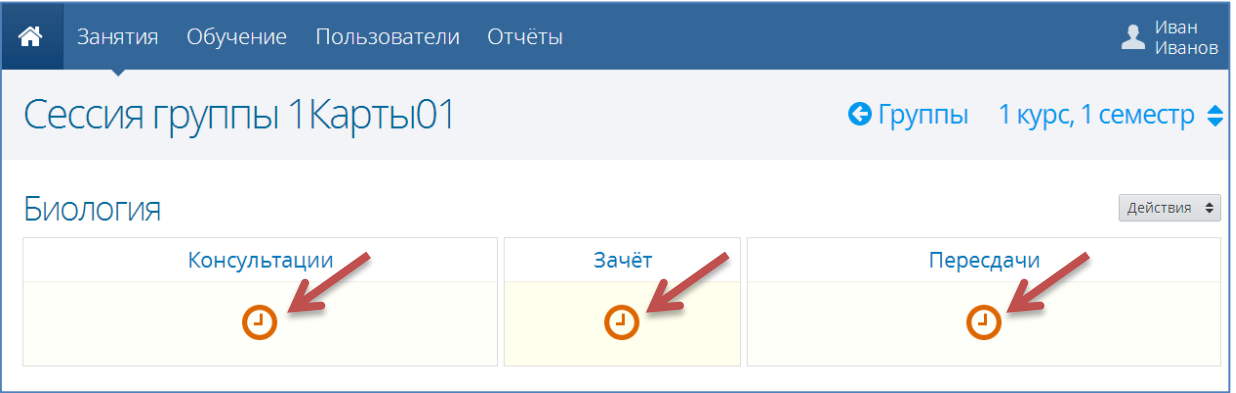

4. В открывшемся окне укажите преподавателя, проводящего аттестацию, дату и время аттестации (время нужно указывать в формате ЧЧ:ММ, например 09:00), аудиторию и нажмите кнопку «**Сохранить**».

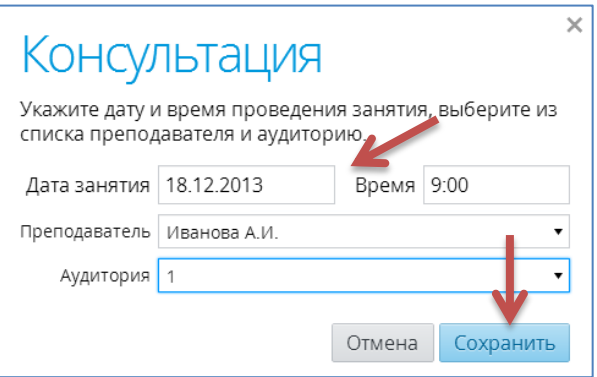

5. Для добавления дополнительных консультаций и пересдач по конкретным дисциплинам нажмите кнопку «**Действия**» рядом с дисциплиной и выберите «**Добавить консультацию**» или «**Добавить пересдачу**» соответственно.

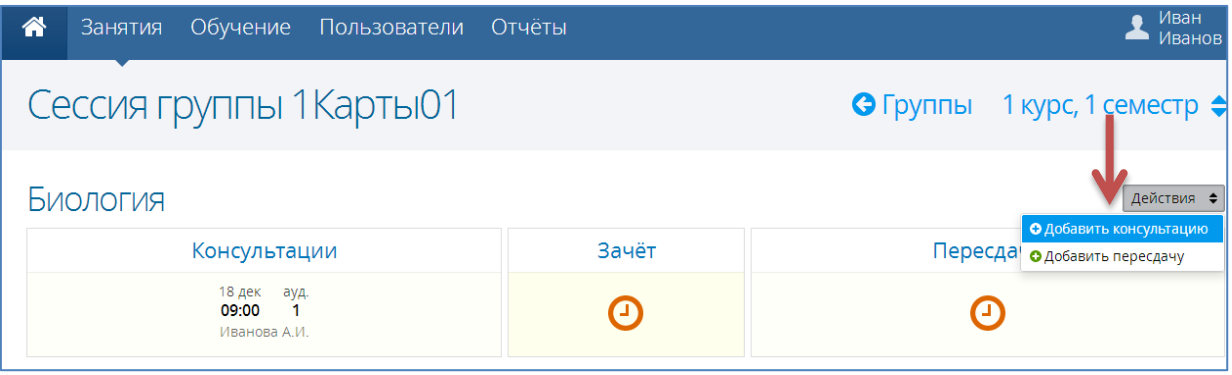